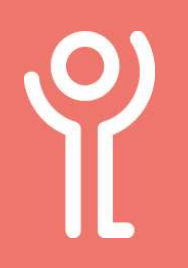

## Updates - System

As well as updating your apps, you should periodically check for updates to the operating system.

Before you begin to download the update please ensure you are connected to WiFi rather than using your data connection.

## How do I check for system updates?

1. Swipe from bottom of your screen upwards to display all the apps installed on your phone.

4. Click 'Security Update'.

- 2. Click 'Settings'.
- 3. Click 'Security'.

Maccanac My phone Play St On - 5 apps have access to location Security Screen Incl Accounts Google, Work account and Office Accessibility 11:53  $\odot$   $\boxdot$   $\cdot$ ÷. Security Q **SECURITY STATUS** Google Play Protect<br>Apps scanned at 11:22  $\overline{C}$ Security updat Find My Device

la filaci acatara cadate

5. Click 'Check for Update'.

Install any updates that are available. If you are asked whether to download them over a 3G or WiFi connection always choose WiFi.

## 国

Your system is up to date

Android version: 11 Android security update: 5 September 2021 Last successful check for update at 11:49

Check for

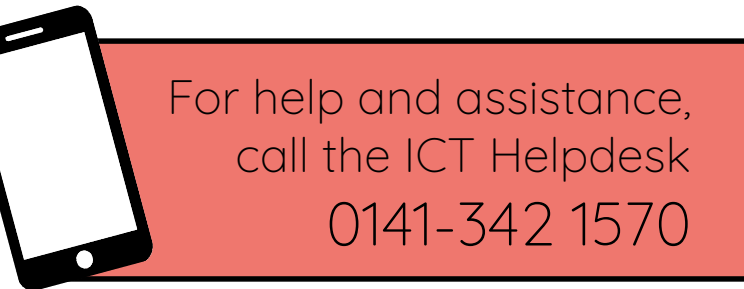

Available during office hours. For critical support at other times refer to the out-of-hours phone list.

Part of the 'How do I...' series of helpsheets. For more, visit ictsupport.key.org.uk

Created by ICT@Key. Copyright © February 2021, all rights reserved. Key is a name used by Key Housing Association Ltd, a charity registered in Scotland, charity number SC006652.